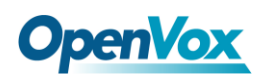

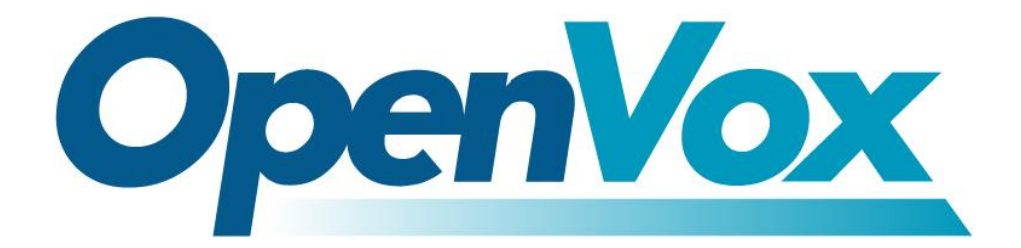

# **OpenVox Communication Co.Ltd**

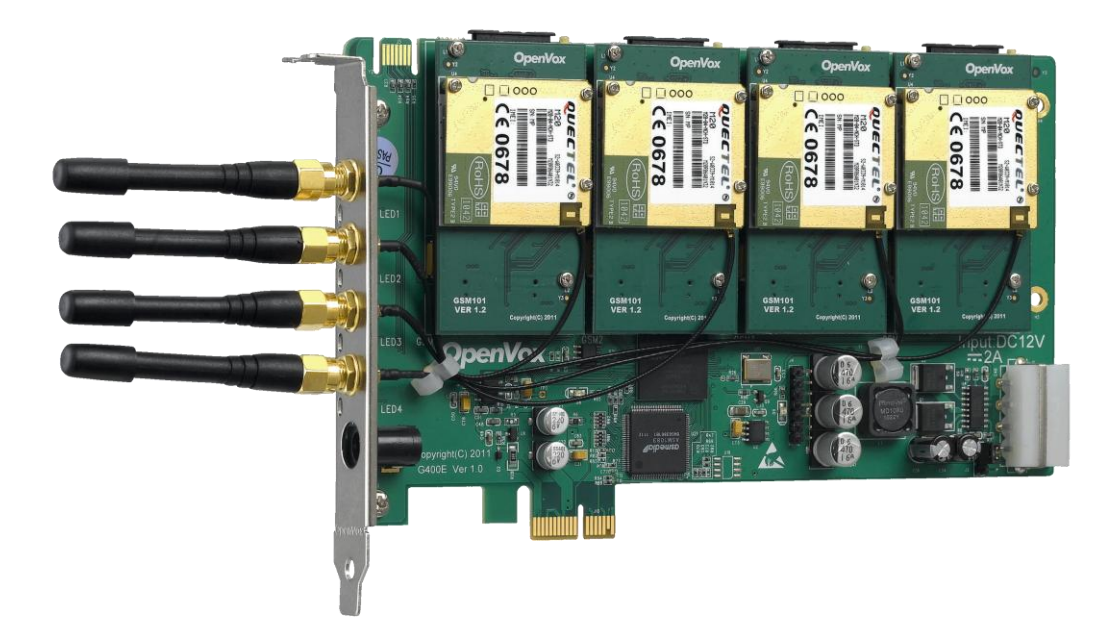

# **OpenVox G400E User Manual**

Version: 2.2

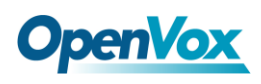

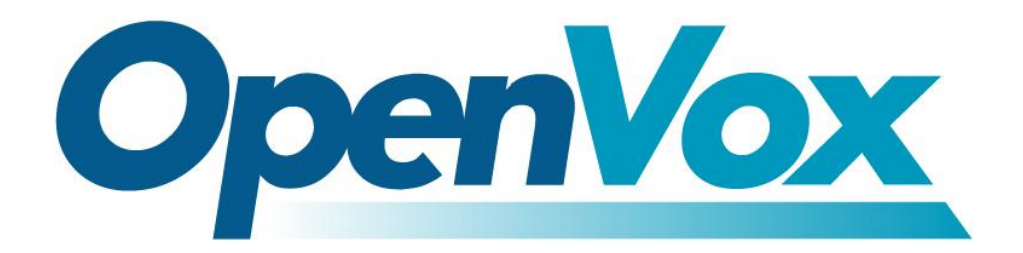

# **OpenVox Communication Co.Ltd**

*OpenVox-Best Cost Effective Asterisk Cards*

Address: F/3, Building No.127, Jindi Industrial Zone, Shazui Road, Futian District, Shenzhen, Guangdong 518048, China Tel:+86-755-82535461, 82535095, 82535362, Fax:+86-755-83823074 Business Contact: sales@openvox.com.cn Technical Support[: support@openvox.com.cn](mailto:support@openvox.com.cn)

> Business Hours: 09:00-18:00(GMT+8) from Monday to Friday URL: www.openvox.cn

*Thank You for Choosing OpenVox Products!*

OpenVox Communication Co. LTD. URL: www.openvox.cn 1

 $\frac{1}{\sqrt{1-\frac{1}{2}}}\left( \frac{1}{\sqrt{1-\frac{1}{2}}}\right)$ 

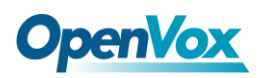

### **Copyright**

Copyright© 2011 OpenVox Inc. All rights reserved. No part of this document may be reproduced without prior written permission.

# **Confidentiality**

Information contained herein is of a highly sensitive nature and is confidential and proprietary to OpenVox Inc. No part may be distributed, reproduced or disclosed orally or in written form to any party other than the direct recipients without the express written consent of OpenVox Inc.

#### **Disclaimer**

OpenVox Inc. reserves the right to modify the design, characteristics, and products at any time without notification or obligation and shall not be held liable for any error or damage of any kind resulting from the use of this document. OpenVox has made every effort to ensure that the information contained in this document is accurate and complete; however, the contents of this document are

subject to revision without notice. Contact OpenVox to ensure you have the latest revision of this document.

#### **Trademarks**

All other trademarks mentioned in this document are the property of their respective owners.

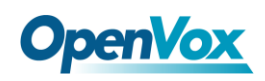

# **Contents**

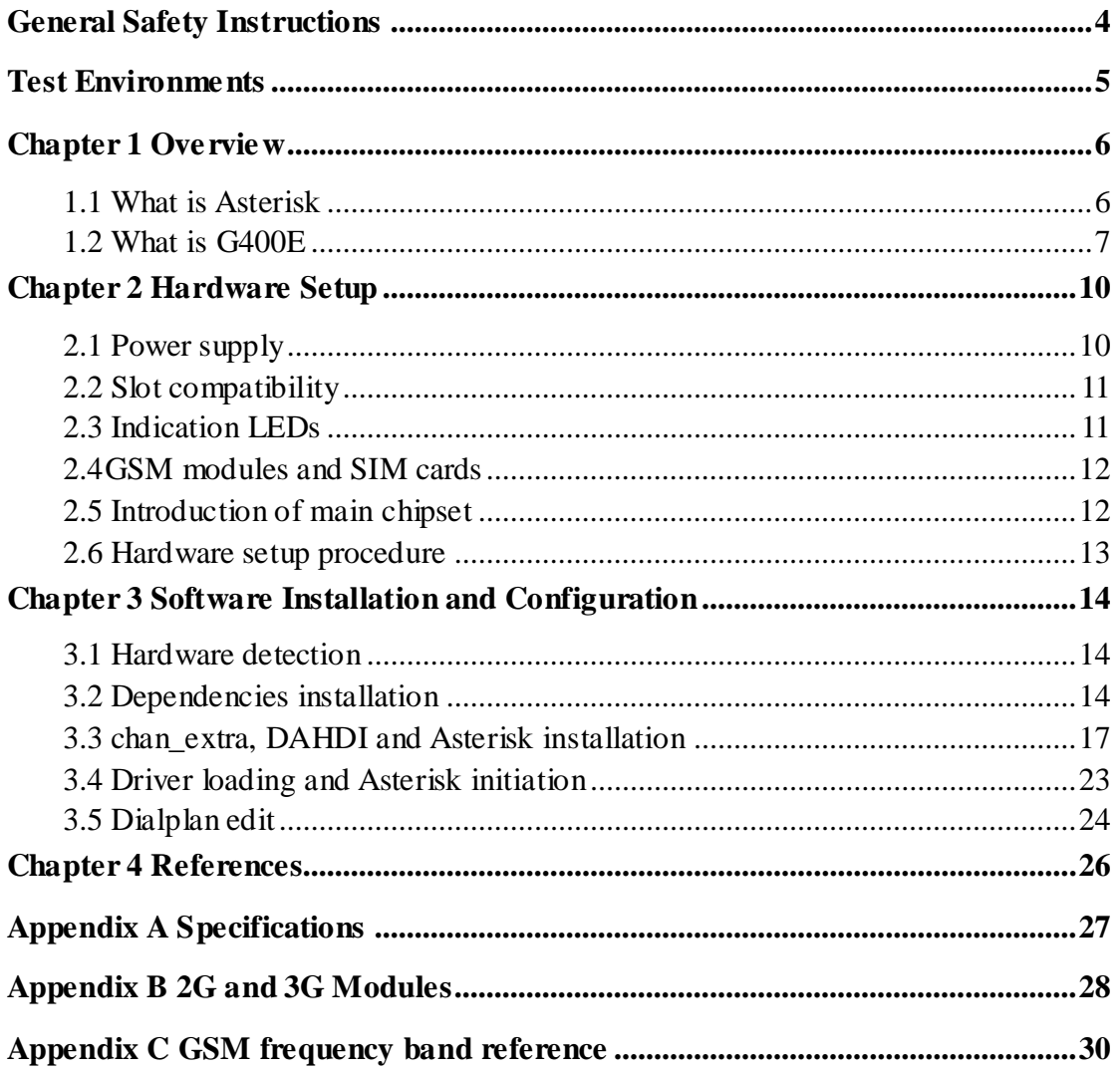

 $\overline{\mathbf{3}}$ 

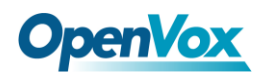

#### <span id="page-4-0"></span>**General Safety Instructions**

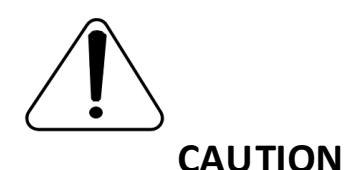

- **1.** The computers that have G400E card installed must comply with the country's specific safety regulations.
- **2.** Only service personnel should install G400E card.
- **3.** Before you install G400E card, please unplug the power cord from the computer and remove the cover from your PC.
- **4.** For avoiding personal injuries and damage to your computer and G400E card, make sure bracket of the card is secured to the PC 's chassis ground by fastening the card with screws.
- **5.** Electrical Surges, ESD are very destructive to the equipment. To avoid it, make sure there is a low impedance discharge path from your computer to chassis ground.
- **6.** To reduce the risk of damage or injury, please follow all steps or procedures as instructed.

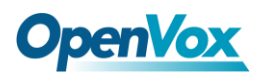

# <span id="page-5-0"></span>**Test Environments**

CentOS-5.6

Kernel version: 2.6.18-238.12.1.el5

chan\_extra-1.1.2

GSM SIM cards

OpenVox G400E

 $\overline{\phantom{a}}$ 

# <span id="page-6-0"></span>**Chapter 1 Overview**

# <span id="page-6-1"></span>**1.1 What is Asterisk**

The Definition of Asterisk is described as follows:

Asterisk is a complete PBX in software. It runs on Linux, BSD, Windows (emulated) and provides all of the features you would expect from a PBX and more. Asterisk does voice over IP in four protocols, and can interoperate with almost all standards-based telephony equipment using relatively inexpensive hardware. Asterisk provides Voicemail services with Directory, Call Conferencing, Interactive Voice Response, Call Queuing. It supports three-way calling, caller ID services, ADSI, IAX, SIP, H323 (as both client and gateway), MGCP (call manager only) and SCCP/Skinny (voip-info.org).

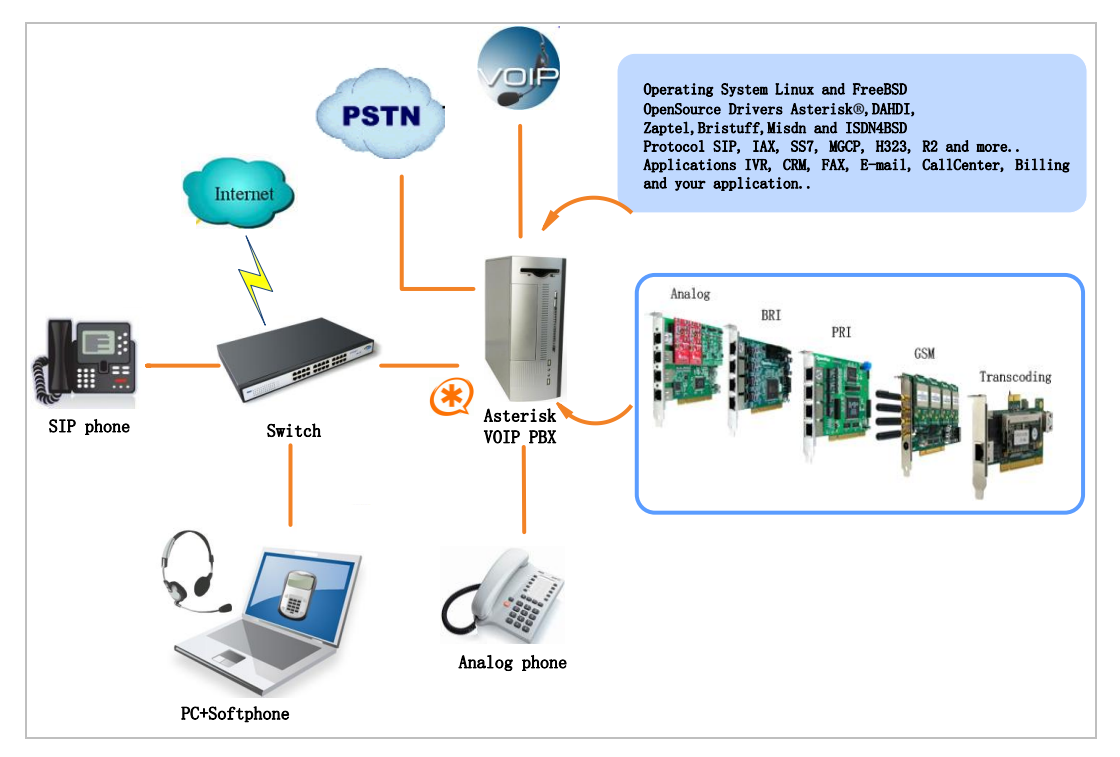

**Figure 1 Topology**

# <span id="page-7-0"></span>**1.2 What is G400E**

G400E is a 4-channel (slots) PCI-E GSM card and works in the GSM network. One GSM module supports one SIM card. The 3rd generation module based on chan\_extra driver for OpenVox GSM cards support 3G(WCDMA). With the new module, users easily get the best stability in voice and SMS function

G400E allows users to choose the amount of modules and SIM cards according to their specific requirements. G400E can be implemented in Asterisk PBX and GSM network. Through this implementation, users will realize to make an asterisk PBX with flexibility and mobility perfectly.

### **Target applications**

- $\triangleright$  GSM connectivity for PBX
- > Mobile PBX
- $\triangleright$  GSM VOIP Gateway
- $\triangleright$  SMS Gateway
- GSM Callback service

### **Sample application**

As the following figure conveys, SIP phone and soft phone are able to communicate with mobile phones via G400E which acts as a GSM

 $\overline{z}$ 

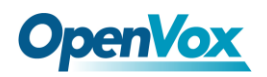

#### connection for PBX.

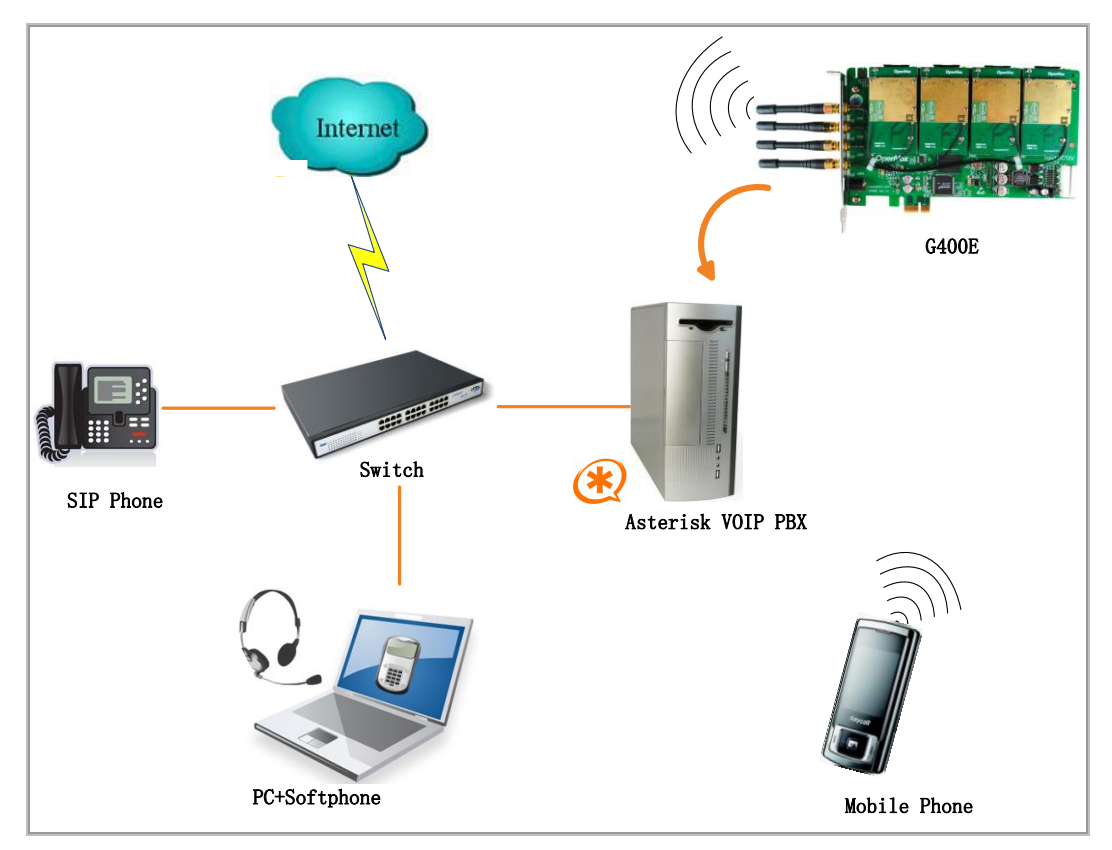

**Figure 2 Sample application**

#### **Key benefits**

- $\triangleright$  IMEI and PIN modification
- $\triangleright$  SMS batch receiving/sending, AT command availability
- **►** Support USSD
- $\triangleright$  Scalable: Extending the system by adding more modules
- $\triangleright$  Easy to use: It bases on chan\_extra open source solution
- > Configurable: Setting GSM network requirements through configuration files

# **OpenVox**

- $\triangleright$  High quality with low price
- $\triangleright$  Low power consumption
- ▶ Application: Use Asterisk<sup>®</sup> to build your IP-PBX/Voicemail system
- $\triangleright$  RoHS compliant
- Certificates: CE, FCC

#### **Features**

- $\triangleright$  Owns an electrical circuit switch to ensure the GSM modules are power-off when the system reboots
- $\triangleright$  Be compatible with Industry Standard: PCI-E  $\times$ 1,  $\times$ 2,  $\times$ 4,  $\times$ 8,  $\times$ 16
- Quad-Band GSM/GPRS 850/ 900/1800/1900 MHz
- $\triangleright$  Supports LEDs indicating network status
- $\triangleright$  DIGITAL audio quality(echo cancel)
- $\geq 1$  SIM card per GSM channel
- $\triangleright$  Supports external antenna
- $\triangleright$  GSM data connections
- > DTMF detection

# <span id="page-10-0"></span>**Chapter 2 Hardware Setup**

There are some points should be paid attention to setup G400E.

# <span id="page-10-1"></span>**2.1 Power supply**

Please take particular attention to power supply connection. There are two alternatives allow users to select a power supply.

- **1.** Using 12V external DC, you should adjust the jumper J3 to 1;
- **2.** Using Molex connector by setting the jumper J3 to 2 as figure 3.

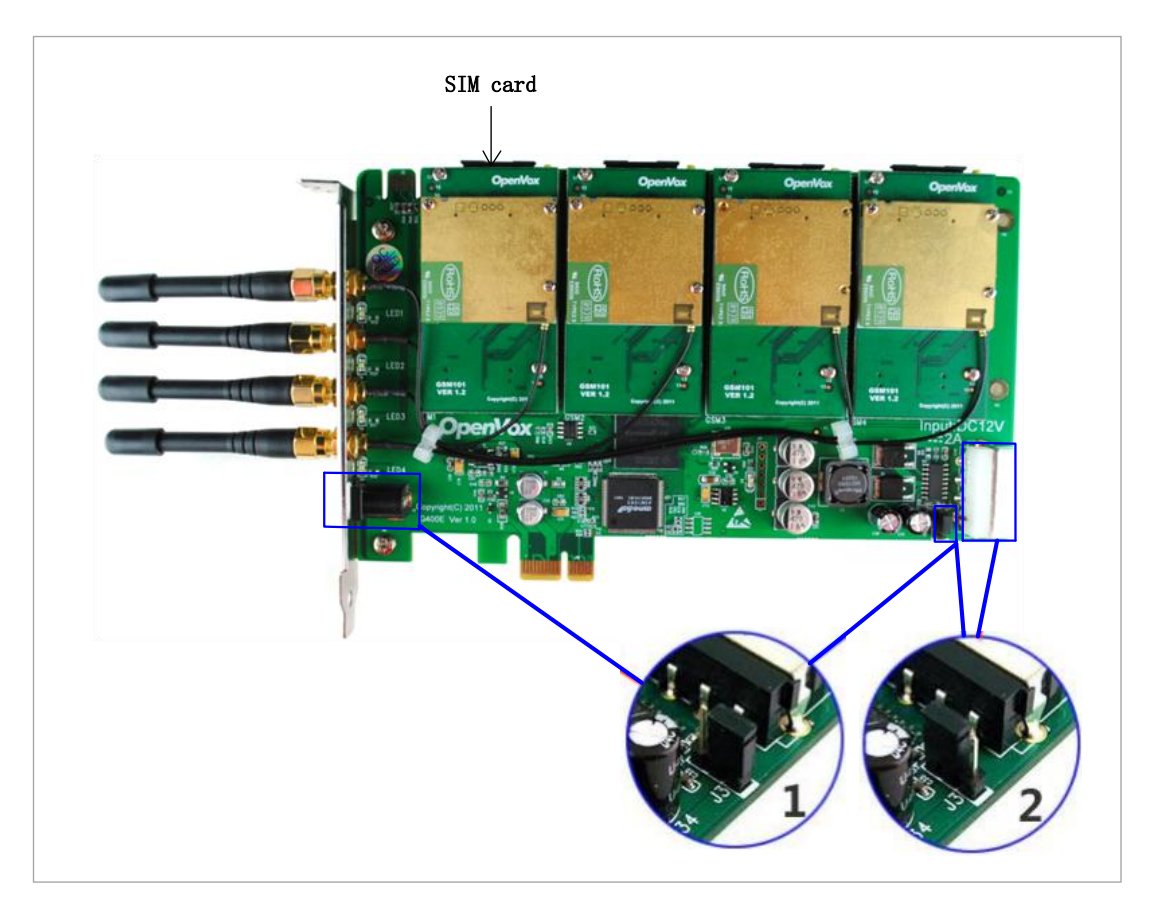

**Figure 3 Power supply method**

# <span id="page-11-0"></span>**2.2 Slot compatibility**

G400E is compatible with PCI-E  $\times$ 1 slot (slot 1) and  $\times$ 2,  $\times$ 4,  $\times$ 8,  $\times$ 16, while it is not fit for PCI slot (slot2, slot3, slot 4). You should confirm your slot type, and then insert G400E into a PCI-E slot. PCI and PCI-E slot are showed as following:

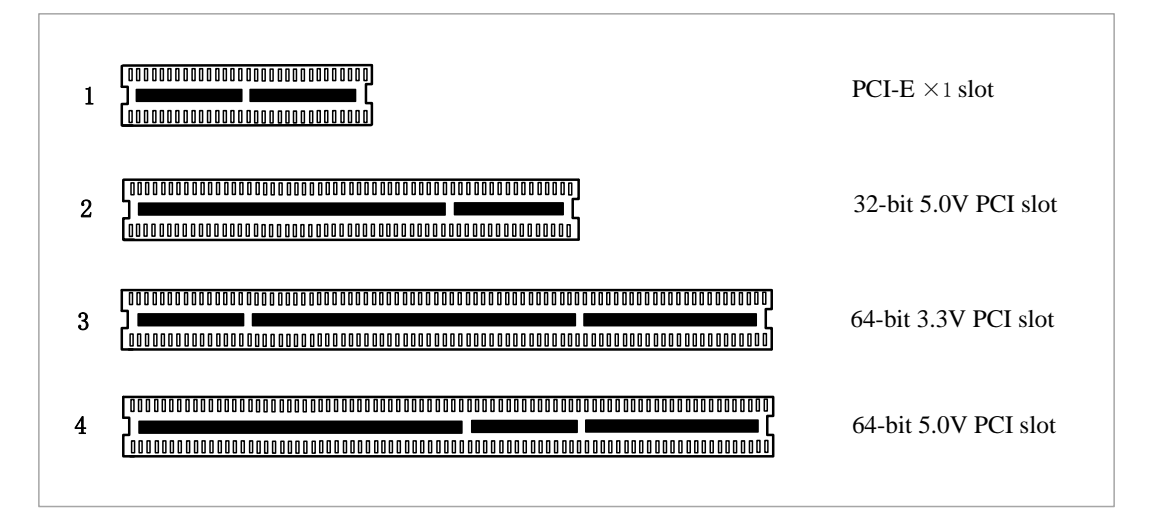

**Figure 4 slots**

# <span id="page-11-1"></span>**2.3 Indication LEDs**

There are 4 LEDs on the board. Each one indicates the working status of

each SIM card. The details explainations are as followings:

- $\triangleright$  LED off: SIM card does not work
- 64ms On/800ms: SIM card does not find the network(64ms

On/800ms means the LED is light on 64ms then go out 800ms)

- $\geq$  64ms On/3000ms:SIM card finds the network
- 64ms On/300ms: GPRS communication

In addition, there are two LEDs located at the bottom of the board which are D8 and D9, under normal circumstances, they are lit when powered and D9 flashes more quickly than D8.

# <span id="page-12-0"></span>**2.4 GSM modules and SIM cards**

G400E supports 2G and 3G module, detail information about 3G modules please go to [here.](#page-28-0) One GSM module supports one SIM card and one antenna, please plug a SIM card into the back of a GSM module and activate it. For more details, please refer to figure 3.

# <span id="page-12-1"></span>**2.5 Introduction of main chipset**

Designed for global market, M20 is quad-band GSM/GPRS engine that works on frequencies, GSM/GPRS 850/900/1800/1900 MHz. With a tiny configuration of 35mm  $\times$  32.5mm  $\times$  2.95 mm, M20 can fit almost all the space requirement in your application, such as smart phone, PDA phone, Car Phone, Wireless PSTN, and other mobile devices. The M20 provides RF antenna interface. Customer's antenna should be located in the customer's main board and connect to module's antenna pad through micro strip line or other type RF traces whose impendence must be controlled in  $50\Omega$ .

The M20 is integrated with the TCP/IP protocol, Extended TCP/IP AT commands are developed for customers to use the TCP/IP protocol easily,

**The Company** 

# **OpenVox**

which is useful for those data transfer applications.

## <span id="page-13-0"></span>**2.6 Hardware setup procedure**

- $\triangleright$  Power off your PC, remember unplug the AC power cable
- $\triangleright$  Place SIM cards for GSM modules
- $\triangleright$  Insert G400E into a PCI-E slot
- $\triangleright$  Select a power supply way as previously stated
- $\triangleright$  Fix the board by a screw
- Power on your PC

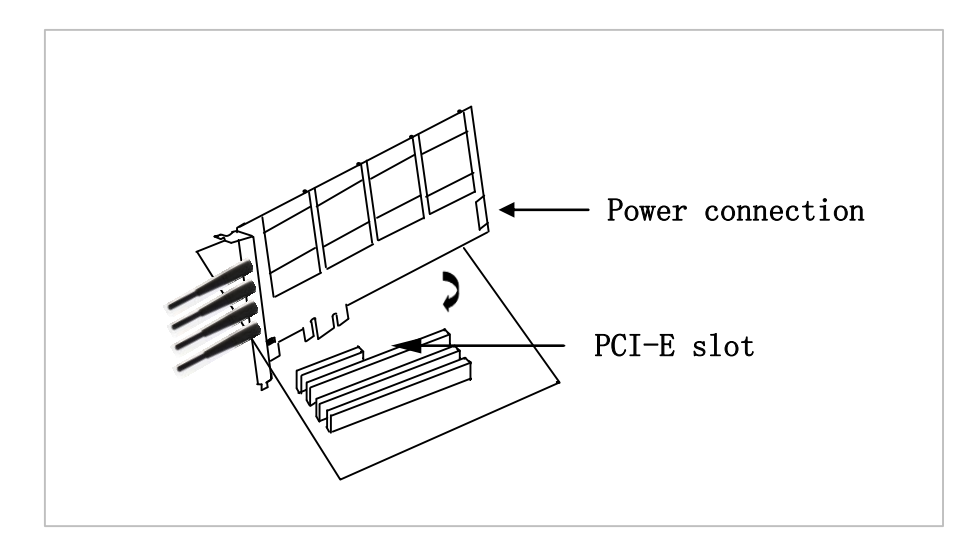

**Figure 5 Hardware setup**

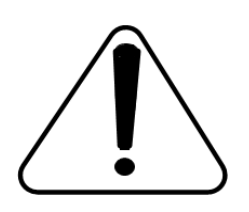

**Caution:**During the above processes, an ESD wrist strap is needed. Once power is on, you must not attempt to install or take down the board. After hardware setup,

it is time to install software.

# <span id="page-14-0"></span>**Chapter 3 Software Installation and Configuration**

### <span id="page-14-1"></span>**3.1 Hardware detection**

Detect hardware by executing command:

#### **# lspci –vvvv**

Check the outcome and confirm your system has recognized G400E. If it has been recognized, the output information will be showed like that:

```
01:04.0 Class ff00: Unknown device 1b74:0100 (rev 01) Subsystem: Unknown device 1b74:0104 Control: I/O+ Mem+ BusMaster- SpecCycle- MemWINV- VGASnoop- ParErr- Stepping- SERR- FastB2B- Status: Cap- 66MHz- UDF- FastB2B- ParErr- DEVSEL=slow >TAbort- <TAbort- <MAbort- >SERR- <PERR- Interrupt: pin A routed to IRQ 66 Region 0: Memory at dedf0000 (32-bit, non-prefetchable)
[size=64K]
```
**Figure 6 Hardware detection**

If G400E is not recognized by the system, you have to power off and take out of the card, then try to insert it into another PCI-E slot.

## <span id="page-14-2"></span>**3.2 Dependencies installation**

Some dependencies are crucial, if any of them is absent, the software

installation process would not go through successfully. Let's run **"**yum

install XX**"** (XX stands for the dependency's name) to check the

**OpenVox** 

availability of some dependencies.

- **# yum install bison**
- **# yum install bison-devel**
- **# yum install ncurses**
- **# yum install ncurses-devel**
- **# yum install zlib**
- **# yum install zlib-devel**
- **# yum install openssl**
- **# yum install openssl-devel**
- **# yum install gnutls-devel**
- **# yum install gcc**
- **# yum install gcc-c++**
- **# yum install libxml2**
- **# yum install libxml2-devel**

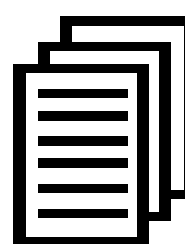

If there is no kernel-devel source in the system, users should run the following command to install the kernel-devel to peer current kernel:

**# yum install kernel-devel-`uname –r`**

While if there is no matched kernel-devel found, you should download matched RPM package to install it, or execute the following command to update to the latest and stable kernel version:

#### **# yum install kernel kernel-devel**

After installed, please reboot your machine to apply the new kernel and install the dependencies. If the dependency has been installed, system indicates that nothing to do which means you could go to next one directly. Otherwise, the system will keep on installing it.

**The Contract** 

# <span id="page-17-0"></span>**3.3 chan\_extra, DAHDI and Asterisk installation**

Go to OpenVox official website to download chan\_extra, the url link is:

*<http://www.chan-extra.org/download/releases/>*

Download chan\_extra to the directory /usr/src/ in generally, and then unzip it.

```
#_wget_http://www.chan-extra.org/download/release
s/chan_extra-1.XX.tar.gz
# tar –xvzf chan_extra-1.XX.tar.gz
```
Change to the directory **chan\_extra-1.XX** (XX stands for chan\_extra version), then perform the specific command to install it.

```
# cd /usr/src/chan_extra-1.XX
```
**# ./install.sh**

After running the above commands, the script will check wether the dependencies have been installed, if not, you should type **"**y**"** to accept to install all the necessary dependencies until the system detects all of them are **"**OK**"**, then press **"**enter**"** key to operate the next step.

```
######################################################################## # OpenVox Extra Installation Script # # v1.1.2 # # OpenVox Communication Co.,Ltd # # Copyright (c) 2009-2011 OpenVox. All Rights Reserved. # ######################################################################## Checking for C development tools ... [ OK ] Checking for C++ developement tools ... [ OK ] Checking for Make utility ... [ OK ] Checking for ncurses library ... [ OK ] Checking for ncurses-devel library ... [ OK ] Checking for Perl developement tools ... [ OK ] Checking for Patch ... [ OK ] Checking for bison... [ OK ] Checking for bison-devel... [ OK ] Checking for openssl... [ OK ] Checking for openssl-devel... [ OK ] Checking for gnutls-devel... [ OK ] Checking for zlib... [ OK ] Checking for zlib-devel... [ OK ] Checking for kernel development packages... [ OK ] Checking for libxml2-devel... [ OK ] Press [Enter] to continue...
```
**Figure 7 Depedencies detection**

G400E software installation is indicated by some wizard options, you

should select the right option by your specific case. Now let's introduce

how to install the driver by source code.

```
######################################################################## # OpenVox Extra Installation Script # # v1.1.2 # # OpenVox Communication Co.,Ltd # # Copyright (c) 2009-2011 OpenVox. All Rights Reserved. # ######################################################################## 1) Source code install 2) Trixbox-dahdi install 3) Elastix-dahdi install q) quit Please enter your selection (1..3 or q) ->
```
#### **Figure 8 Installation ways selection**

It is time to select the installation way after dependencies detection.

#### **->1) Source code install**

(CentOS in addition to Elastix and trixbox, please choose **"**Source code install**"** option by typing **"**1**"**. After a few seconds or minutes, you will come to next option that the way you want to install DAHDI)

```
Looking for dahdi-linux-complete directory in /usr/src ... 1 : /usr/src/dahdi-linux-complete-2.3.0.1+2.3.0 ------------------------------------------ n : Download and install dahdi-linux-complete-2.3.0.1+2.3.0.tar.gz [Default installation] m : Enter dahdi-linux-complete dir path manually d : Download the latest version of dahdi-linux-complete q : Skip the step (ctrl-c to Exit) Please select working dahdi-linux-complete directory [1-1, n, m, d, q]:
```
**Figure 9 DAHDI installation ways selection**

#### **-->1: /usr/src/dahdi-linux-complete-XXX**

 (This option means the available DAHDI version which allows you to type the corresponding number to install. Here the default version dahdi-linux-complete-2.3.0.1+2.3.0 which are included in the installation package. If there are any other versions, the system will automatically look for and show the outcome.)

# **-->n: dahdi-linux-complete-2.3.0.1+2.3.0.tar.gz [default]**

OpenVox Communication Co. LTD. URL: www.openvox.cn 19

**The Company** 

 (If you want the system to download and install the default version dahdi-linux-complete-2.3.0.1+2.3.0 automatically, you should type **"**n")

# **-->m: Enter dahdi\_linux\_complete dir path manually**

 (This option allows you to type the full path of DAHDI source if you have installed DAHDI. Also you can type the specific DAHDI version, the script will download the version you want of DAHDI to /usr/src/, then you will see a new option as following if you type dahdi-linux-complete-XXX(please type the version number instead of  $XXX$  )  $)$ 

**-->d: Download the latest dahdi\_linux\_complete** (This option will download and install the latest dahdi\_linux\_complete version originally. While the latest version of dahdi\_linux\_complete is not support now, so it is recommended not to choose this option)

## **-->q: skip the step**

(Skipping DAHDI installation directly)

After selecting the way you want to install DAHDI, the system will install it automatically until other options appear to install Asterisk. Asterisk installation is similar with DAHDI:

**Looking for Asterisk directory in /usr/src ... 1 : /usr/src/asterisk-1.6.2.11 ----------------------------------------- n : Download and install asterisk-1.6.2.11.tar.gz [Default installation] m : Enter Asterisk dir path manually d1.6 : Download the latest version of Asterisk 1.6.2 q : Skip the step (ctl-c to Exit) Please select working Asterisk directory [1-1, n, m, d, q]:**

**Figure 10 asterisk installation means selection**

#### **-->1: /usr/src/asterisk-XXXX**

(This option means the available Asterisk version which allows you to type the corresponding number to install. Besides the default version, there may be other versions your system has installed.)

#### **-->n: asterisk-1.6.2.11.tar.gz [Default]**

(The system will download and install asterisk-1.6.2.11 which is included in the installation package automatically if selecting this option)

#### **-->m: Enter Asterisk directory path manually**

a sa Tanzania

(Choosing this option allows you to type the full path of Asterisk source if you have installed Asterisk. Also you can type the full version name of Asterisk, the script will download the version of asterisk to /usr/src/.)

#### **-->d1.6: Download the Latest Asterisk 1.6.2**

(This option will download and install the latest version of asterisk-1.6.2, but the version of Asterisk has been updated to 1.8, so it is not recommended you to choose this option)

#### **-->q: skip the step**

(Skipping Asterisk installation directly)

More information about the chan-extra installation, you can see the log file: chan-extra-XXXX/log/

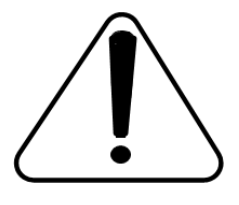

**Caution:** If there is something wrong when compile DAHDI, please refer to **[HERE](http://bbs.openvox.cn/viewthread.php?tid=1557&extra=page%3D1)**. With this link, the

moderator introduces you a method how to patch. After

patching and recompiling, if successfully done, you are going to install Asterisk.

### <span id="page-23-0"></span>**3.4 Driver loading and Asterisk initiation**

Until now, you have set all necessary files, please load the driver and

Asterisk in the following way:

- **# service dahdi start**
- **# depmod -a**
- **# dahdi\_genconf**
- **# dahdi\_cfg –vvvv**

**# dmesg**

The following figure shows dmesg outputs information

```
ACPI: PCI Interrupt 0000:02:02.0[A] -> GSI 22 (level, low) -> IRQ 225 Found an OpenVox G400E: Version 1.0 opvxg4xx: slot 0 is Installed opvxg4xx: slot 1 is Installed opvxg4xx: slot 2 is Installed opvxg4xx: slot 3 is Installed opvxg4xx: Powering up all spans...
```
**Figure 11 dmesg outputs information**

Start Asterisk by executing command:

#### **# asterisk -vvvvvvvvvgc**

If Asterisk is already activate, run **"**asterisk –r**"** instead. In the CLI, please run the following command:

```
localhost*CLI> gsm show spans
```
**GSM span1: Provisioned, Up, Active GSM span2: Provisioned, Up, Active GSM span3: Provisioned, Up, Active GSM span4: Provisioned, Up, Active**

**Figure 12 channels' status**

If the SIM cards have setup and Asterisk loaded successfully, GSM spans will show up and active.

## <span id="page-24-0"></span>**3.5 Dialplan edit**

Add dial plan in the file extension.conf. Users must make sure that the context **"**from-gsm**"** and **"**from-internal**"** are in extensions.conf, here a simple example is given:

```
# vim /etc/asterisk/extension.conf
```
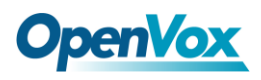

```
[from-gsm] exten => s, 1, Answer() exten => s, n, Dial(SIP/500) [from-internal] exten => 100,1,Dial(extra/1/10000) exten => 100,2,Hangup exten => 200,1,Dial(extra/3/10000) exten => 200,2,Hangup exten => 300,1,Dial(extra/5/10000) exten => 300,2,Hangup exten => 400,1,Dial(extra/7/10000) exten => 400,2,Hangup
```
#### **Figure 13 dial plan show**

The above dial plan realizes that calls from GSM network, Asterisk will connect it to SIP phone 500 which has registered previously. Once dial 100, Asterisk will connect to 10000 through the first channel and similar functions with the last three calls. After edition, please run **"**asterisk -r**"** again, and then execute **"**reload**"** in the CLI. All above complete successfully, you are able to make calls.

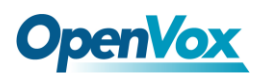

# <span id="page-26-0"></span>**Chapter 4 References**

[www.openvox.cn](http://www.openvox.cn/) [www.digium.com](http://www.digium.com/) [www.asterisk.org](http://www.asterisk.org/) [www.voip-info.org](http://www.voip-info.org/) [www.asteriskguru.com](http://www.asteriskguru.com/)

### **Tips**

Any questions during installation please consult in our forum or look up for answers from the following websites:

**[Forum](http://bbs.openvox.cn/)**

**[Wiki](http://wiki.openvox.cn/index.php/%E9%A6%96%E9%A1%B5)**

# <span id="page-27-0"></span>**Appendix A Specifications**

#### • **Weight and size**

Weight: 210g (6.72oz)

Size:  $17.9 \times 11.1 \times 1.8 \text{ cm} (7.05 \times 4.37 \times 0.71 \text{ inch})$ 

#### • **Interfaces**

PCIe:Be compatible with PCI-E  $\times$ 1,  $\times$ 2,  $\times$ 4,  $\times$ 8,  $\times$ 16

Power Supply Connect: 12V 4-pin connector

#### • **Environment**

Temperature:  $0 \sim 50 \text{ C (Operation)}$ 

 $-40 \sim 125 \text{ C}$  (Storage)

Humidity:  $10 \sim 90\%$  NON-CONDENSING

#### • **Power consumption**

Maximum power consumption: 30W (four channels)

#### • **Hardware and software requirements**

RAM 128 + MB

CPU +1000 MHZ

Linux kernel 2.4.X or 2.6.X

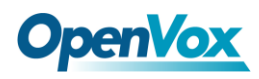

# <span id="page-28-0"></span>**Appendix B 2G and 3G Modules**

### **2G Module: M20**

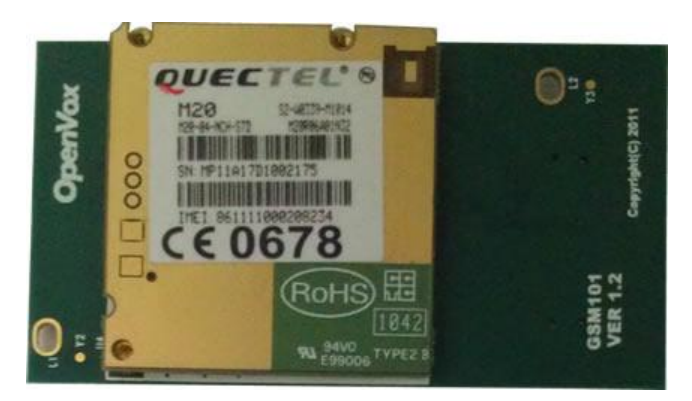

## **Support Frequency Band:**

- GSM850MHz
- GSM900MHz
- DCS1800MHz
- $\triangleright$  PCS1900MHz

#### **3G Modules**

#### **1. WCD100: SIM5215A**

It is a 2G/3G module, and its 2G function is used in worldwide while 3G

function is commonly used in America.

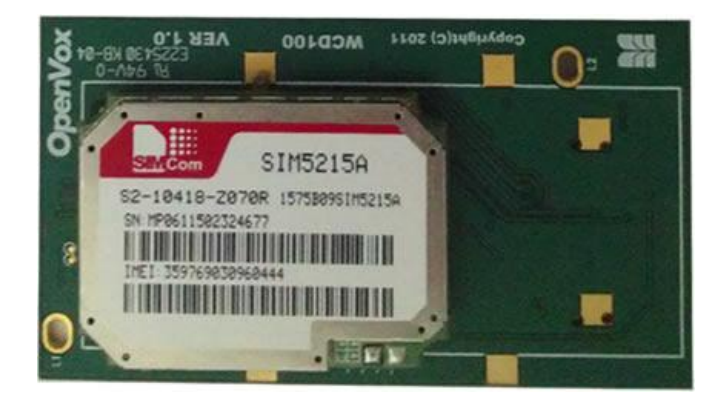

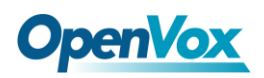

#### **Support Frequency Band:**

- GSM850MHz
- > EGSM900MHz
- $\triangleright$  DCS1800MHz
- $\triangleright$  PCS1900MHz
- WCDMA850MHz
- WCDMA1900MHz

#### **2. WCD100: SIM5215E**

It is a 2G/3G module, and its 2G function is used in worldwide while 3G function is commonly used in Europe.

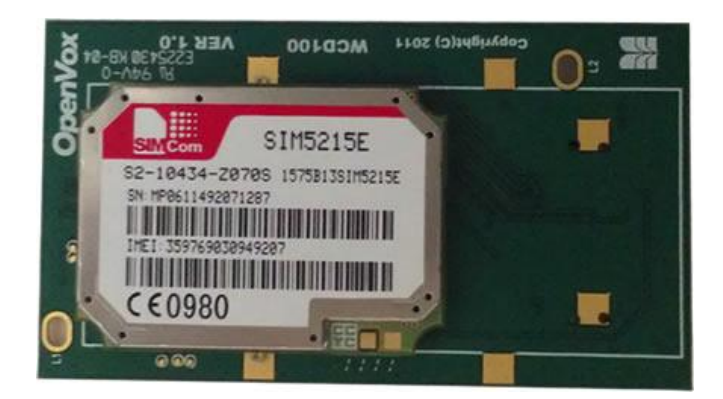

#### **Support Frequency Band:**

- GSM850MHz
- EGSM900MHz
- DCS1800MHz
- $\triangleright$  PCS1900MHz
- WCDMA900MHz
- WCDMA2100MHz

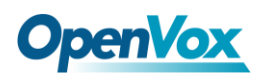

# <span id="page-30-0"></span>**Appendix C GSM frequency band reference**

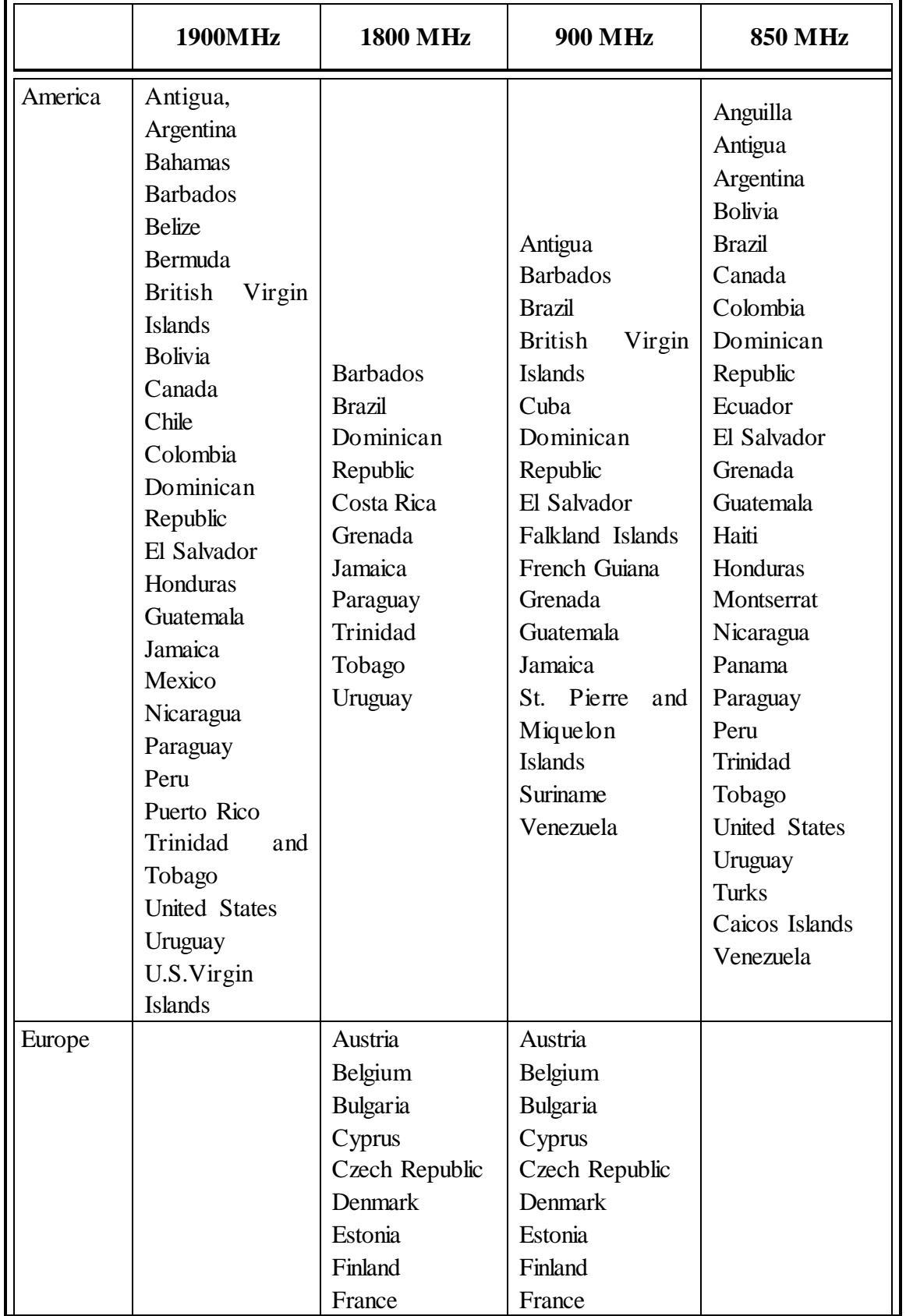

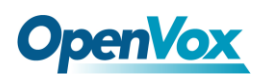

G400E User Manual

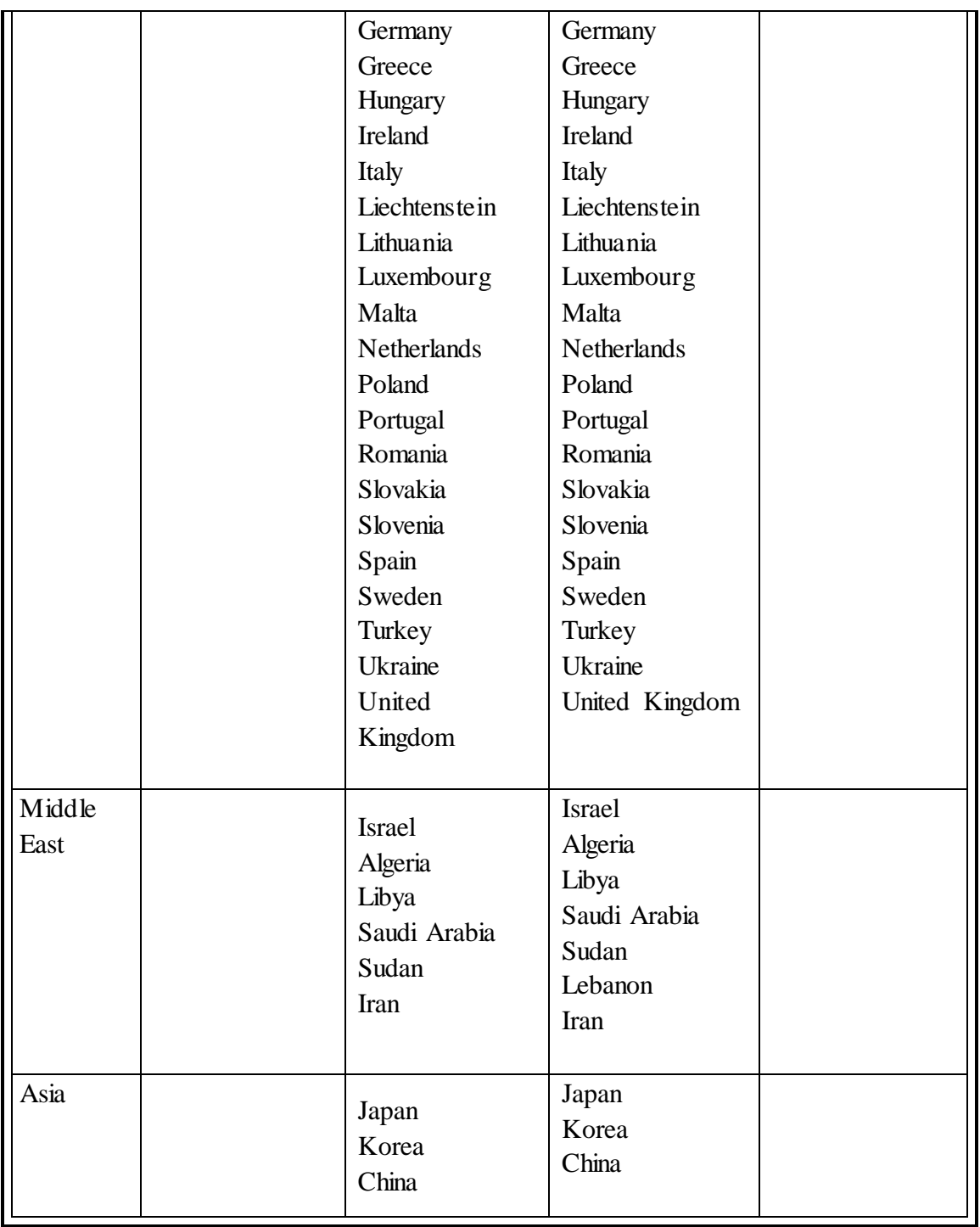